Percent Square shows numbers visually on the screen using a hundreds square (10 by 10 grid). For each problem, a different number of squares on the grid are shaded. You must determine what portion of the grid is shaded and enter the answer in fraction, decimal, or percent form.

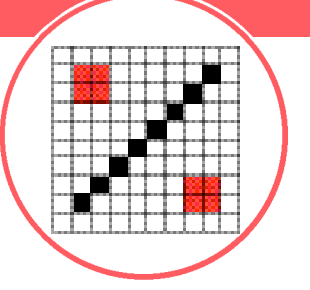

*Before you begin this activ i t y, you will need the Rational Number Rampage App loaded on yourTI-73 Explorer™. Read the instructions*  and *download the App from education.ti.com/apps* 

### **Engage**

- **1.** Press  $\overline{APPS}$ , select **R R a m p a get**, and press any key to get through the opening screens
- **2.** Press **3** 3: Percent Square
- **3.** Press <DEMO> (( $\overline{200M}$ ) to see examples of how to play this game
- **4 .** A hundreds grid will appear, with part of it shaded. A message tells you in what form your answer should appear (all answers should be in simplest form)
- **5.** Press <NEXT> (GRAPH) to go step-by-step through the demo
- **6.** When you are ready to play, press < QUIT DEMO > ( $\overline{Y}$ =)

## **Explore**

- **1.** Use the arrow keys to select the level of play: **Silver** (contain fractions, decimals, and percents from 0 to 1) or **Gold** (contains fractions, decimals, and percents from 0 to 2)
- **2.** Press ENTER

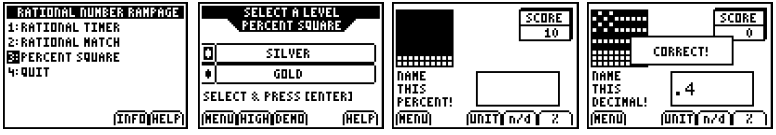

#### *Continued on back*

# **Percent Square**

- **3.** To input an answer that is a mixed number, use the Unit ((200M) key between the whole number and the fraction (1 1/2 would be entered: 1 Unit (200M) 1 n/d (<sup>[TRACE</sup>]) 2)
- **4**. To input a fraction, use the n/d key between the numerator and denominator
- **5.** To input a percent, use the % (GRAPH) key
- **6.** Always press **ENTER** after you have keyed in your answer

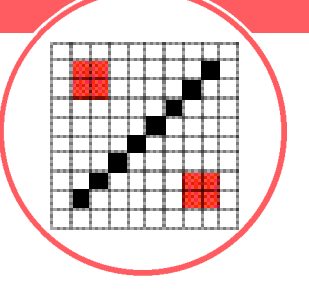

### **Extend**

If your answer is incorrect, you have a second chance, but you score half as many points as you would if you had gotten it on the first try

### Scoring:

Your score is based on the level of play and whether you answer the question correctly.

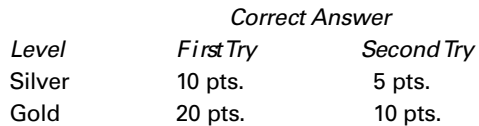